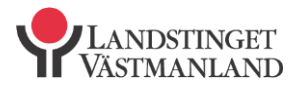

Datum 2013-12-12

# **INLOGGNING**

Det finns två sätt att logga in i mot nya programportalen:

- Med engångslösenord till mobiltelefon
- Med engångslösenord till e-post

Om du väljer att aktivera inloggning med engångslösenord som genereras till din mobiltelefon (smartphone), så är det din mobiltelefon du kommer få använda. Du kommer då inte att få engångslösenord till din e-post.

Om du inte har aktiverat inloggning med engångslösenord till din mobiltelefon, så kommer du att få ut ditt engångslösenord till din e-post, förutsatt att du lämnat uppgift om din personliga mailadress till Landstinget Västmanland.

## **Inloggning med engångslösenord till mobiltelefon**

Om du väljer att använda din mobiltelefon (smartphone) för inloggning till programportalen, så behöver du först förbereda själva telefonen för att kunna generera engångslösenordet. Detta gör du genom att följa manualen **'Instruktion Pledge Landstinget Västmanland'.** Först när du följt den, så följer du sedan stegen nedan för att logga in.

- Starta en webbläsare (t ex Internet Explorer, Mozilla Firefox, Safari)
- Skriv in nedan adress:

## **[https://remote.ltv.se](https://remote.ltv.se/)**

Du kommer nu till inloggningssidan på bilden nedan för Landstinget Västmanland

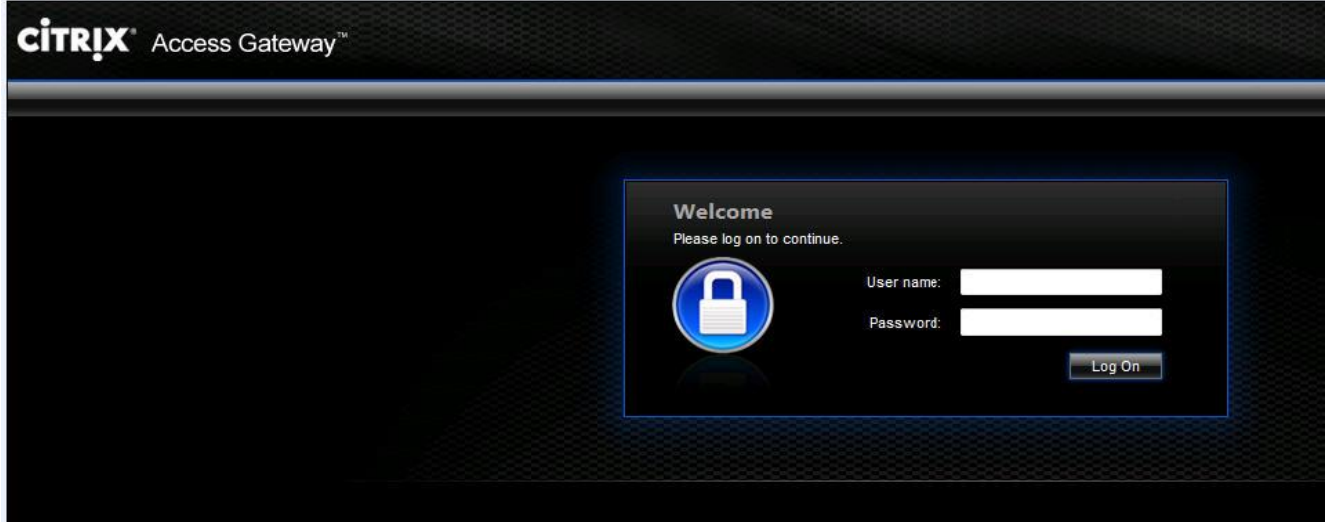

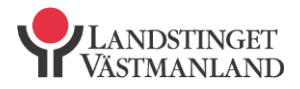

#### Datum 2013-12-12

- I fältet User name fyller du i det HSA-id du fått via rekommenderat brev
- I fältet Password fyller du det lösenord du fått via rekommenderat brev. Klicka sedan på knappen Log On
- Du kommer nu till sidan på bilden nedan. Här ska engångslösenordet fyllas i, se nedan för generering

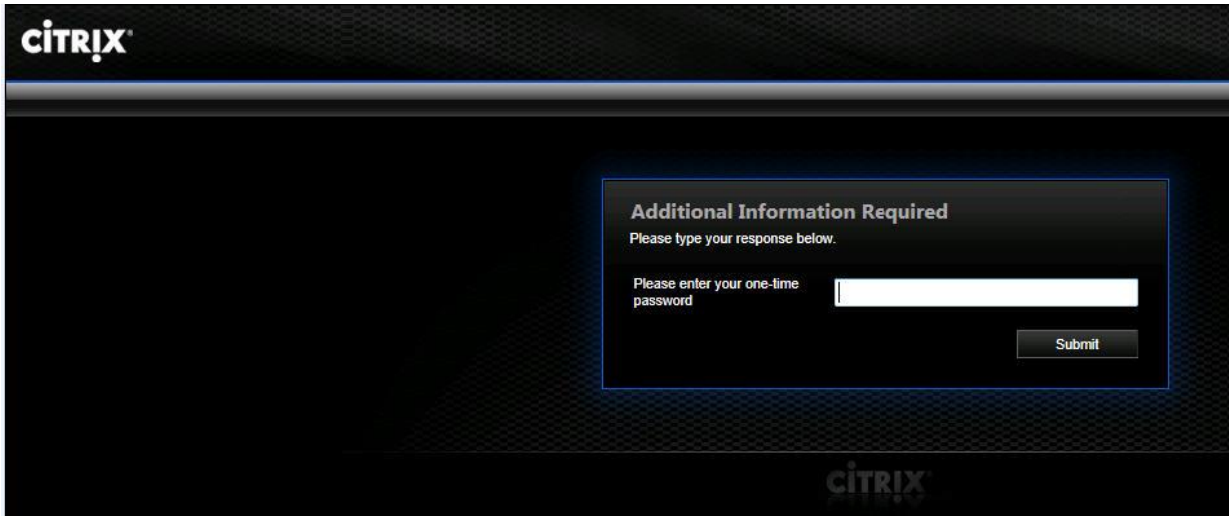

- För att generera engångslösenordet, starta appen Pledge i din mobiltelefon
- Tryck på knappen Generera engångslösenord och fyll i den PIN-kod (som du valde när du förberedde telefonen enligt manualen ' **'Instruktion Pledge Landstinget Västmanland'**') och klicka OK
- Fyll i det engångslösenord som genererats i din mobiltelefon i fältet Please enter your one-time password (bild nedan) och klicka sedan på knappen Submit

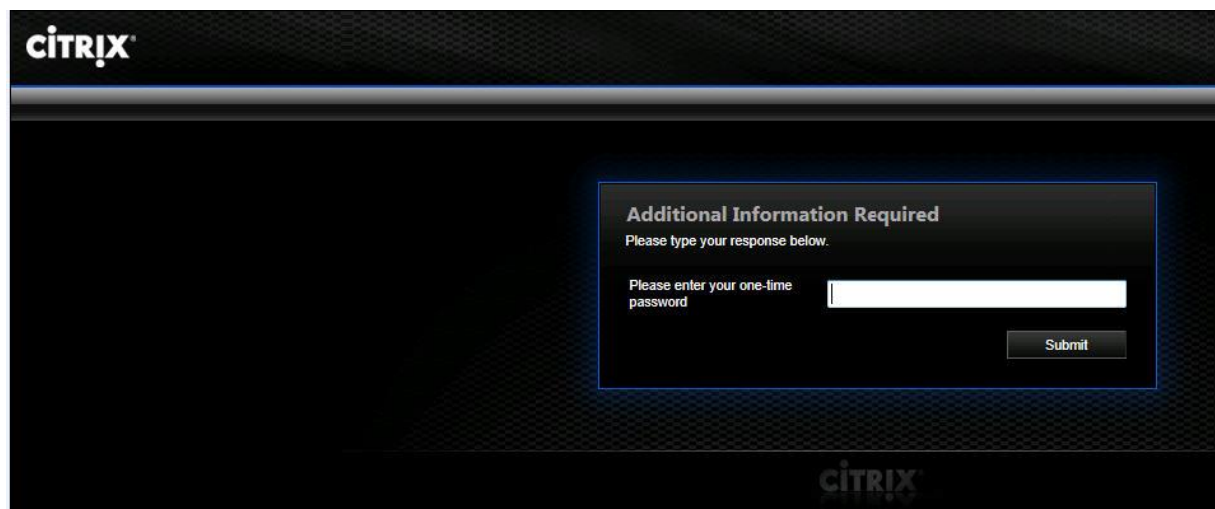

OBSERVERA att engångslösenordet är en unik kod som måste användas inom 5 minuter, annars behöver en ny kod genereras.

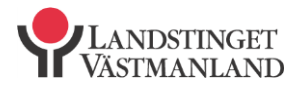

Datum 2013-12-12

Du har nu kommit fram till inloggningen till själva programportalen.

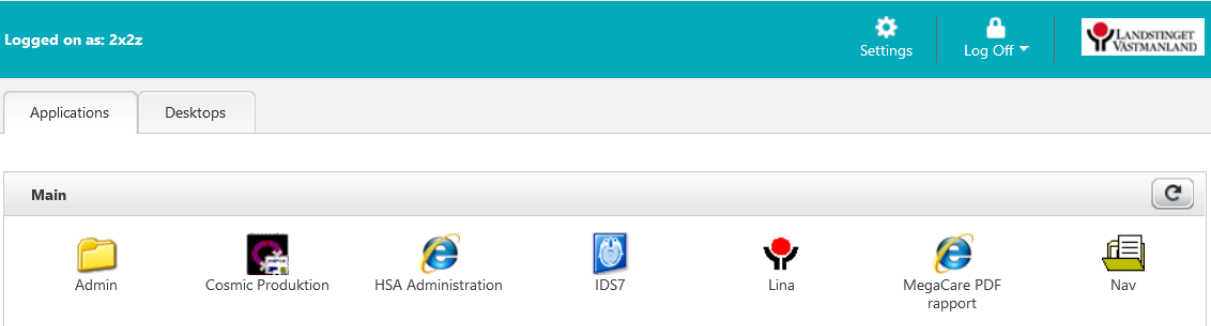

 Klicka på en ikon för att starta programmet. Vissa applikationer, t ex HSAadministration kräver kortinloggning, då krävs det att SITHS-kortet sitter i **innan** programmet startas.

# **Support**

Har du problem ska du i första hand vända dig till din lokala IT-avdelning. Går inte problemet att lösa, kontakta landstingets IT-support på telefon 021-17 35 00, vardagar 07:00 - 17:00.

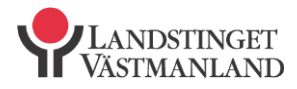

Datum 2013-12-12

### **Inloggning med engångslösenord till e-post**

Om du väljer att använda din e-post för att ta emot det genererade engångslösenordet, så följer du stegen nedan för att logga in.

- Om ditt mailprogram inte är startat, starta upp det och logga in (om det krävs) med dina inloggningsuppgifter till din e-post
- Starta en webbläsare (t ex Internet Explorer, Mozilla Firefox, Safari)
- Skriv in nedan adress:

## **[https://remote.ltv.se](https://remote.ltv.se/)**

Du kommer nu till inloggningssidan på bilden nedan för Landstinget Västmanland

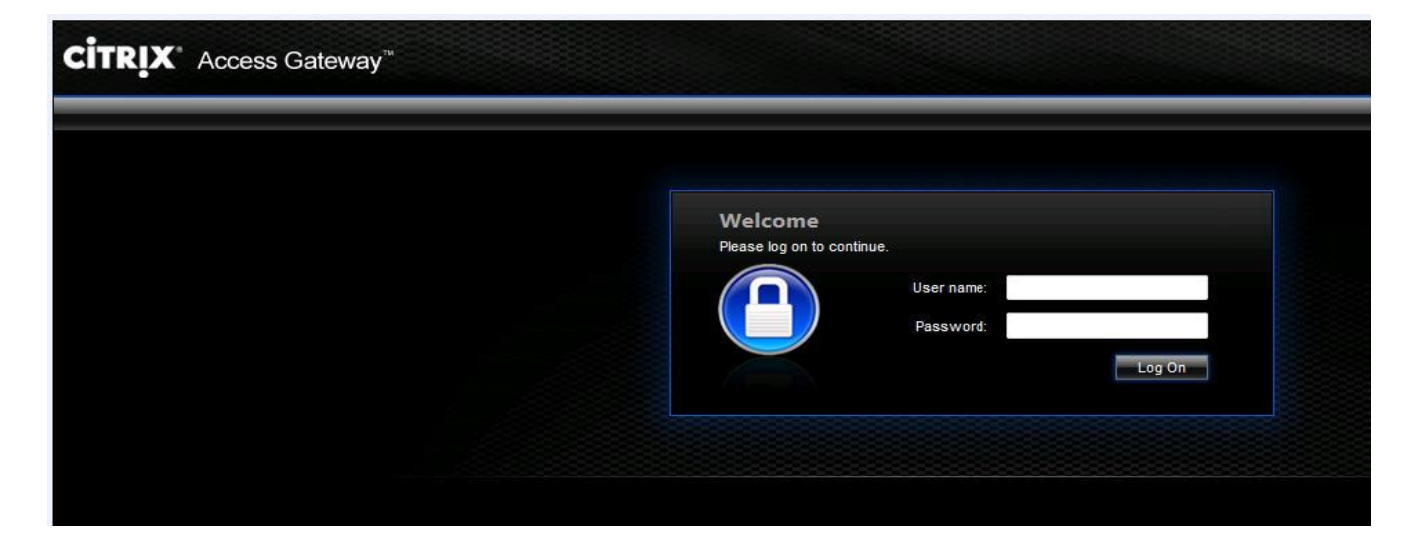

- I fältet User name fyller du i det HSA-id du fått via rekommenderat brev
- I fältet Password fyller du det lösenord du fått via rekommenderat brev. Klicka sedan på knappen Log On

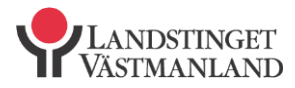

Datum 2013-12-12

Du kommer nu till sidan på bilden nedan. Här ska engångslösenordet fyllas i

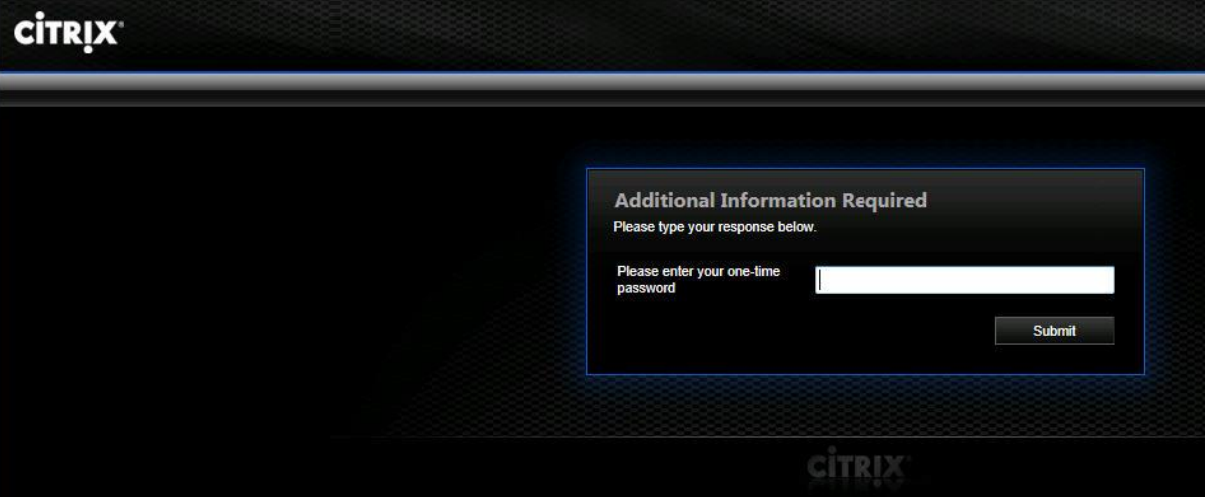

Gå till ditt mailprogram och leta efter ett mail från avsändaren [otp@ltv.se](mailto:otp@ltv.se)

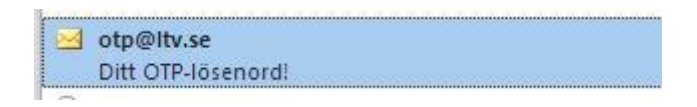

 Öppna mailet och fyll i det engångslösenord som står i mailet, i fältet Please enter your one-time password (bild nedan) och klicka sedan på knappen Submit

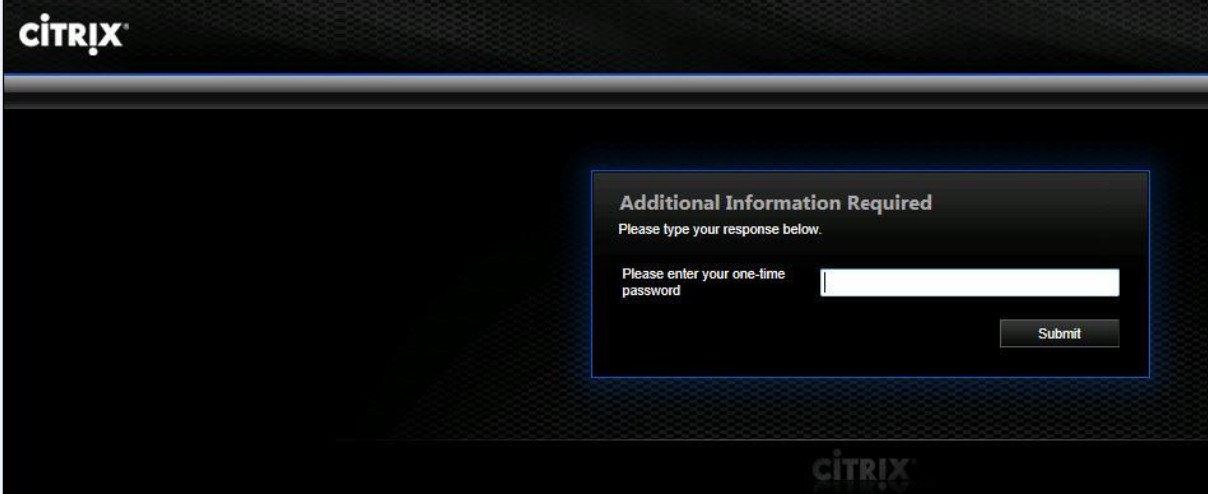

OBSERVERA att engångslösenordet är en unik kod som måste användas inom 5 minuter, annars behöver en ny kod genereras.

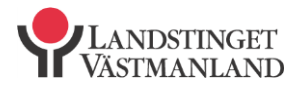

Datum 2013-12-12

Du har nu kommit fram till inloggningen till själva programportalen.

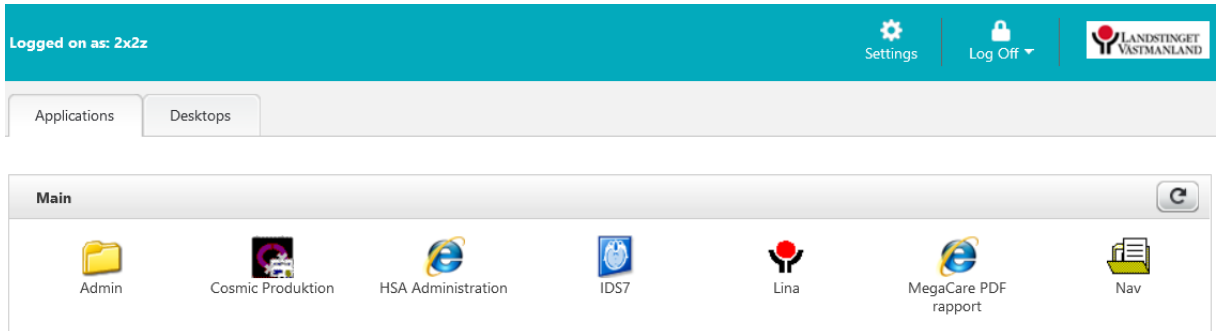

 Klicka på en ikon för att starta programmet. Vissa applikationer kräver kortinloggning, då krävs det att SITHS-kortet sitter i **innan** programmet startas.

# **Support**

Har du problem ska du i första hand vända dig till din lokala IT-avdelning. Går inte problemet att lösa, kontakta landstingets IT-support på telefon 021-17 35 00, vardagar 07:00 - 17:00.